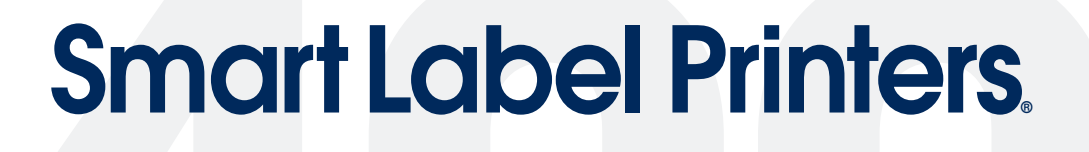

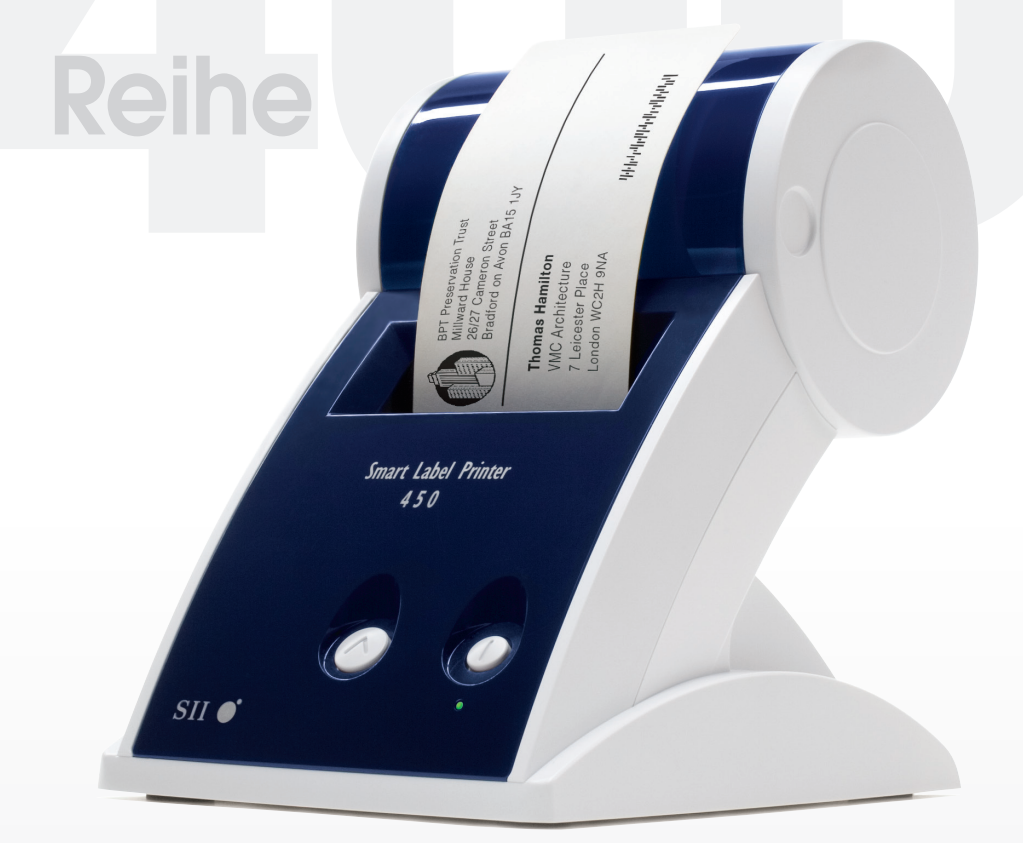

# Benutzeranleitung Modelle 440 und 450

 Für Windows® 2000, XP, 2003, Server 2003, Vista und Windows 7 oder Mac OS® X 10.2 oder später.

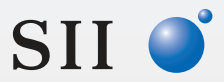

Seiko Instruments USA Inc.

#### **Erklärung über die Übereinstimmung mit den Anforderungen der FCC**

Dieses Gerät wurde getestet und entspricht den Grenzwerten für ein digitales Gerät der Klasse B in Übereinstimmung mit Teil 15 der FCC-Bestimmungen. Diese Grenzwerte dienen dazu, im Privatgebrauch einen angemessenen Schutz gegen schädliche Störungen zu garantieren. Dieses Gerät erzeugt, benutzt und strahlt möglicherweise Funkfrequenz aus. Wenn es nicht den Anweisungen entsprechend installiert und betrieben wird, kann es zu Störungen der Funkkommunikation führen. Es wird jedoch keinerlei Garantie dafür übernommen, dass die Störungen in einer bestimmten Installation nicht auftreten. Falls dieses Gerät Störungen des Radio- oder Fernsehempfangs hervorruft, was durch das Aus- und Einschalten des Geräts festgestellt werden kann, sollte der Benutzer versuchen, die Störungen mit Hilfe der folgenden Maßnahmen zu beseitigen:

- • Richten Sie die Empfangsantenne neu aus, oder bringen Sie sie an einem anderen Ort an.
- • Vergrößern Sie den Abstand zwischen dem Gerät und dem Empfänger.
- • Schließen Sie das Gerät an eine andere Steckdose oder einen anderen Stromkreis als den Empfänger an.
- • Wenden Sie sich an den Fachhändler oder einen erfahrenen Radio-/Fernsehtechniker.

Änderungen oder Modifizierungen, die von Seiko Instruments nicht ausdrücklich genehmigt werden, können zum Erlöschen der Betriebsgenehmigung für das Gerät führen.

#### Zutreffende EG-Richtlinien und Normen

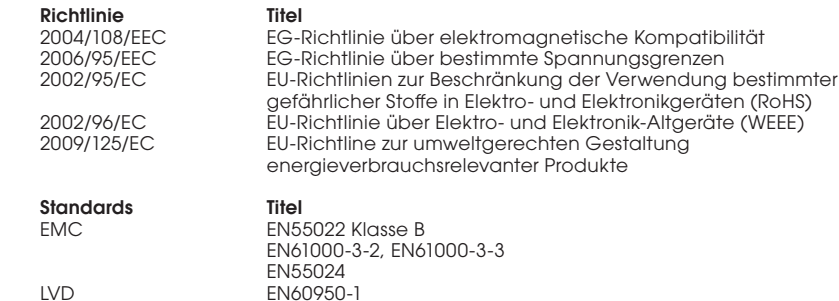

#### **Copyright**

Copyright © 1989-2010 by Seiko Instruments USA Inc. Alle Rechte vorbehalten. Diese Publikation darf weder ganz noch teilweise ohne vorherige schriftliche Genehmigung von Seiko Instruments USA Inc. reproduziert, in einem Informationssystem gespeichert oder in irgendeiner Art oder Form (elektronisch, mechanisch, durch Fotokopie usw.) übertragen oder aufgezeichnet werden. Es wird bezüglich Brauchbarkeit der hierin enthaltenen Informationen keinerlei Haftung übernommen. Obwohl bei der Erstellung dieser Publikation alle Vorsichtsmaßnahmen getroffen wurden, lehnt Seiko Instruments USA Inc. jede Verantwortung bezüglich Fehler oder Auslassungen ab. Ebenso wird für Schäden, die aus der Nutzung der hierin enthaltenen Informationen entstehen, jegliche Haftung abgelehnt. Diese Publikation und die darin beschriebenen Funktionen können jederzeit geändert werden.

#### **Warenzeichen**

Intel und Intel Core sind in den USA und weiteren Ländern Marken oder eingetragene Marken der Intel Corporation oder ihrer Tochterunternehmen. IBM ist ein eingetragenes Warenzeichen von International Business Machines Corporation. Mac, Mac OS und das Macfirmenzeichen sind eingetragene Warenzeichen des Apple Computer, Inc., registriert in den Vereinigten Staaten und in anderen Ländern. Microsoft und Windows sind eingetragene Warenzeichen von Microsoft Corporation. SII und das SII-Logo sind eingetragene Warenzeichen von Seiko Instruments Inc. Smart Label Printer ist ein eingetragenes Warenzeichen und SmartLabels und Smart Label Icons sind Warenzeichen von Seiko Instruments USA  $Inc.$ 

Andere in diesem Handbuch erwähnte Produkte sind Warenzeichen oder eingetragenen Warenzeichen der jeweiligen Unternehmen.

Seiko Instruments USA Inc. Siemensstraße 9, D-63263 Neu-Isenburg, Deutschland

# **Wichtige Sicherheitsvorschriften**

In diesem Benutzerhandbuch werden die folgenden Symbole verwendet.

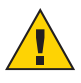

ACHTUNG. Textstellen, die mit ACHTUNG gekennzeichnet sind, weisen auf Handlungen hin, die zu schweren oder tödlichen Verletzungen führen können.

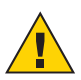

VORSICHT. Textstellen, die mit VORSICHT gekennzeichnet sind, weisen auf Handlungen hin, die zu Schäden am Drucker oder anderen Sachschäden bzw. zu leichten Verletzungen führen können.

### **Achtung**

- **1** Verwenden Sie nur den mit diesem Drucker gelieferten Netzadapter oder einen Netzadapter, der von Seiko Instruments zur Verwendung mit diesem Drucker genehmigt wurde. Die Verwendung eines ungeeigneten Netzadapters kann zu Überhitzung oder einem Brand führen.
- **2** Verbiegen Sie das Netzkabel nicht, und stellen Sie keine schweren Gegenstände darauf, da das Kabel dadurch beschädigt werden könnte. Es besteht Stromschlag- oder Brandgefahr. Verwenden Sie das Netzkabel unter keinen Umständen, wenn es beschädigt oder durchgescheuert ist.
- **3** Der Thermodruckkopf kann nach dem Drucken sehr heiß werden. Seien Sie beim Auswechseln von Etiketten und Reinigen des Thermokopfs sehr vorsichtig.

### **Vorsicht**

- **1** Führen Sie keinerlei Gegenstände in diesen Drucker ein, da diese mit gefährlichen spannungsführenden Teilen in Berührung kommen oder einen Kurzschluss verursachen könnten. Dies kann zu einem elektrischen Schlag oder Brand führen. Verschütten Sie auf keinen Fall Flüssigkeiten auf dem Gerät.
- **2** Dieser Drucker enthält keine vom Benutzer zu wartenden Teile. Versuchen Sie nicht, den Drucker selbst zu warten, da Sie dadurch gefährlichen spannungsführenden Teilen oder anderen Gefahren ausgesetzt werden können. Reparaturarbeiten sollten von einem ausgebildeten Techniker vorgenommen werden.
- **3** Betreiben Sie diesen Drucker nicht in der Nähe von Wasser oder extrem hoher Feuchtiakeit.
- **4** Achten Sie darauf, beim Trennen von Verbindungen nur am Stecker des Netz- bzw. Schnittstellenkabels zu ziehen. Durch wiederholtes Ziehen am Kabel kann das Kabel beschädigt werden.
- **5** Schalten Sie den Drucker aus, und ziehen Sie das Netzkabel aus der Steckdose, wenn einer der folgenden Umstände zutrifft:
- Das Netzkabel ist beschädigt oder durchgescheuert.
- • Auf dem Drucker wurde Flüssigkeit verschüttet, oder der Drucker war Regen ausgesetzt oder kam mit Wasser in Berührung.
- • Ein Druckerfehler kann nicht behoben werden, oder der Drucker funktioniert nicht ordnungsgemäß, obwohl die Bedienungsanleitungen befolgt werden.
- • Das Verhalten des Druckers hat sich eindeutig geändert, z. B. wenn ein seltsames Geräusch oder ein ungewöhnlicher Geruch bemerkt wird, oder wenn Rauch aufsteigt.
- **6** Vor der Verwendung des Smart Label Printer müssen das durchsichtige Klebeband auf der Maschine und die Rollenabdeckung entfernt werden.
- **7** Wenn der Smart Label Printer längere Zeit nicht verwendet wird und keine Etiketten einliegen, kann die Gummibeschichtung der Walze festkleben. Hierdurch kann der Drucker einen schwerwiegenden Fehler am Druckermechanismus verursachen. Um diesen Fehler zu vermeiden, sollten sich immer Etiketten im Smart Label Printer befinden, auch wenn er nicht verwendet wird.

#### **Installation**

Zur Erzielung einer optimalen Leistung empfehlen wir, dass Sie den Drucker auf einer ebenen Oberfläche an einem Ort mit den folgenden Umgebungsbedingungen installieren:

- Frei von Schwingungen
- Keine direkte Sonneneinstrahlung
- Staubfrei
- • Keine Kondensation
- Temperaturen: 15 °C bis 35 °C
- Feuchtigkeit: 30 % 80 % rel. Luftfeuchtigkeit (nicht kondensierend)

# **Hinweise zu diesem Benutzerhandbuch**

Wie Sie bald feststellen werden, ist der Smart Label Printer einfach einzurichten und zu benutzen. Wenn Sie die für die ersten Schritte notwendigen Informationen gelesen haben, benötigen Sie dieses Benutzerhandbuch wahrscheinlich nur noch in Ausnahmefällen zum Nachschlagen bestimmter Einzelheiten.

Dieses Handbuch hilft Ihnen dabei, den SLP 440 oder 450 einzurichten, die Software zu installieren und den Smart Label Printer zu verwenden.

Beim Verfassen dieses Handbuchs wurde davon ausgegangen, dass Sie mit den gängigen Funktionen von Microsoft Windows® 2000, XP, 2003, Server 2003, Vista oder Windows 7 auf einem Windows-kompatiblen PC oder mit Mac OSX auf einem Apple Macintosh-Computer vertraut sind.

#### Dieses Benutzerhandbuch umfasst sechs Abschnitte zur schnellen Bezugnahme:

Einführung, enthält allgemeine Informationen über den SLP 440 und 450 sowie das Programm Smart Label.

Erste Schritte, enthält Anleitungen zum Anschließen des SLP 440 und 450 an einen Windowskompatiblen PC oder Mac, Einlegen von Etiketten in den Drucker. Außerdem wird die Verwendung der Online-Hilfe beschrieben.

Auswechseln von Etiketten und Pflege des Druckers, enthält Informationen zum Auswechseln einer Etikettenrolle und zur Pflege des Smart Label Printer.

Technische Daten, enthält die technischen Daten des SLP 440 und 450.

Häufig gestellte Fragen und Antworten, enthält eine Liste von Fragen und Antworten, die Ihnen bei der Behebung von Problemen weiterhelfen können.

Technische Unterstützung und Reparatur, enthält Informationen zur technischen Unterstützung und Reparatur.

Bestellen von Etiketten und Ersatzteilen, enthält Informationen zum Bestellen von Etiketten, Ersatzteilen und Zubehör.

# **Inhalt**

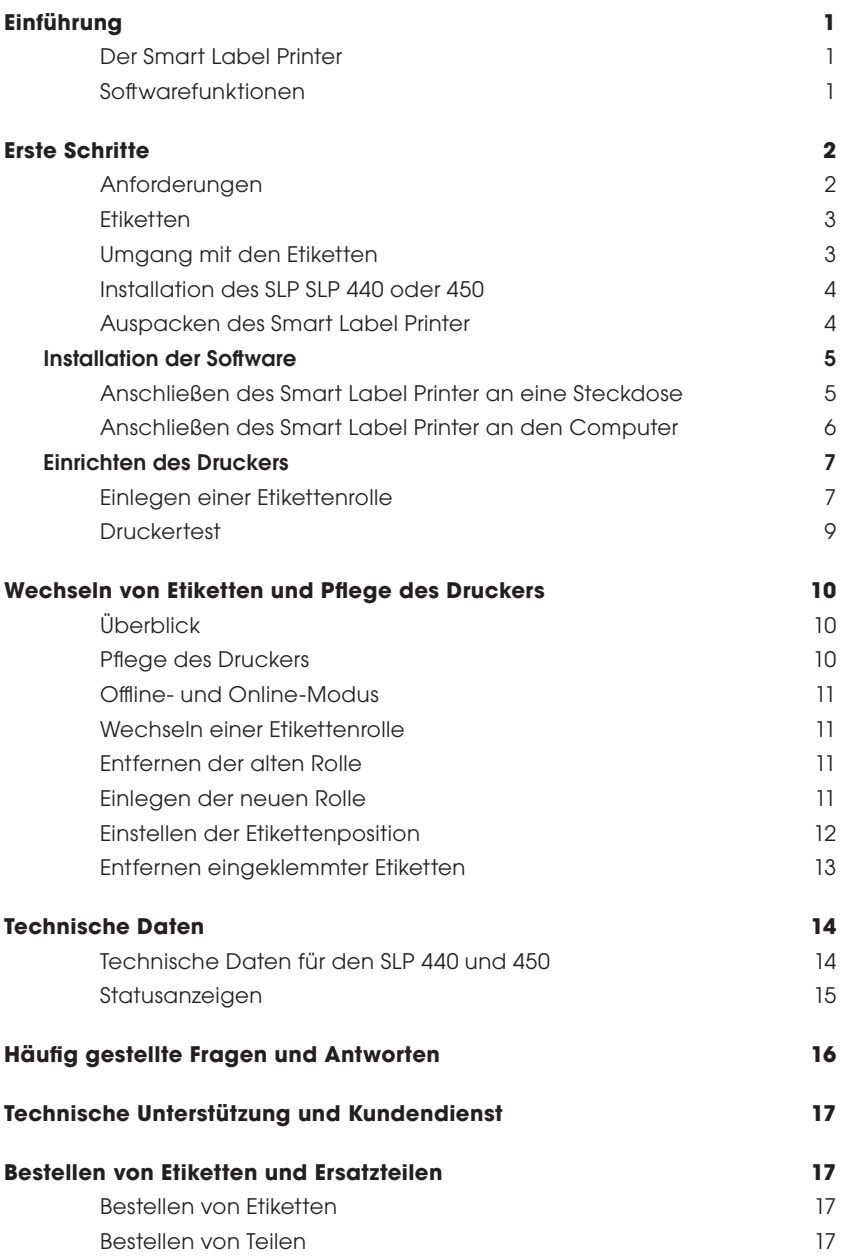

## **Einführung Der Smart Label Printer**

Der Smart Label Printer eignet sich hervorragend zum Einzeldruck von Etiketten. Die Technologie des direkten Thermodrucks verwendet keine Tinte, keinen Toner und keine Farbbänder, sonden nur Etiketten. Der Smart Label Printer liefert eine schnelle Druckausgabe in Laserqualität, und zwar für eine Vielzahl von Etikettengrößen. Text, Grafiken. POSTNET- und BarBarcodes können ebenfalls gedruckt werden.

Die Vielzahl verfügbarer SmartLabels macht es möglich, mit dem Smart Label Printer Etiketten für praktisch alle Zwecke zu erzeugen. Hier sind einige Beispiele:

- • Briefumschlagetiketten • Barcode-Etiketten
- • Etiketten für Dateiordner • Diskettenetiketten
- 
- 
- • Etiketten für Lagerbehälter • Etiketten für Ordner
	-
- -
- • Namensschilder • Dateikarten für Drehkarteien (Typ Rolodex)
- • Versandetiketten • Etiketten für Videokassetten
	-
- Etiketten für Notizbücher **•** Etiketten für Regale

### **Softwarefunktionen**

Das Programm Smart Label verfügt über zahlreiche Funktionen, die das Erstellen von Etiketten erleichtern.

- WYSIWYG-Editor zeigt Etiketten so an, wie sie gedruckt werden.
- Hintergrunddruck ermöglicht das Arbeiten in anderen Anwendungen, während die Etiketten gedruckt werden. Es können einzelne Etiketten oder ganze Adressenlisten gedruckt werden.
- Eine objektorientierte Benutzeroberfläche erleichtert das Einfügen von Text, Bildern, Barcodes usw. auf den Etiketten.
- Jedes Textobiekt kann gemischten Text enthalten: in einer Zeile können unterschiedliche Schriftarten, Textgrößen und -stile (fett/kursiv/unterstrichen) kombiniert werden.
- Größenanpassung und Zeilenumbruch gewährleisten, dass Adressen und anderer Text auf das Etikett passen.
- Integrierte Datenbank zum Speichen von Etiketten und Formaten in benutzerdefinierten Kategorien.
- Die Suchfunktion erleichtert das Auffinden gespeicherter Etiketten nach Etikettennamen, Datenbankfeld oder Wörtern im Etikett.
- Einträge in Kontaktlisten werden anhand der Etikettenadressen automatisch aktualisiert.

# **Erste Schritte**

### **Anforderungen**

Für den Einsatz des Smart Label Printer und der Software benötigen Sie Folgendes:

#### PC-Benutzer:

- Windows 2000, XP, 2003, Server 2003, Vista oder Windows 7
- • IBM® PC oder kompatible mit 233MHz oder schnellerem Pentium-kompatiblem Prozessor.
- Mindestens 64MB RAM, 128MB empfohlen
- 16 MB Festplattenspeicher
- RS232C serieller Anschluss oder USB-Anschluss
- CD-ROM- oder DVD-Laufwerk

#### Mac-Benutzer:

- Mac OS X 10.2 oder später
- PowerPC® G3/G4/G5 oder Intel® processor
- Mindestens 128 MB RAM, 256MB empfohlen
- 30 MB Festplattenspeicher
- • USB-Anschluss
- CD-ROM- oder DVD-Laufwerk

### **Etiketten**

Für optimale Druckergebnisse empfehlen wir SmartLabel-Originaletiketten von Seiko Instruments. Etiketten anderer Hersteller sind möglicherweise nicht optimal auf den Smart Label Printer abgestimmt und können Störungen oder Schäden am Drucker verursachen, die von der Garantie ausgeschlossen sind.

Smart Label-Etiketten sind in einer Vielzahl von Farben und Größen verfügbar, so dass für nahezu alle Zwecke das richtige Etikett verwendet werden kann.

Eine Sensormarkierung auf der Rückseite jedes Etikettes, das der SLP 440 und 450 benutzt, sorgt für die richtige Ausrichtung der Etiketten. Vergewissern Sie sich vor dem Einlegen von Etiketten in den Smart Label Printer, dass die Etiketten diese Markierung aufweisen.

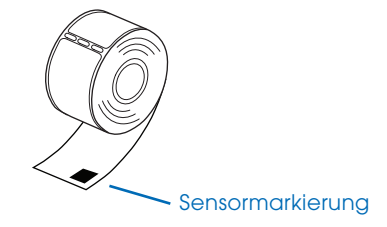

Hinweis... Ältere SmartLabel-Etiketten hatten diese Sensormarkierung nicht. Vergewissern Sie sich, dass SLP 440 und 450 auf der Etikettenpackung in der Liste der unterstützten Drucker aufgeführt werden.

### **Umgang mit den Etiketten**

Etiketten sind empfindlich gegenüber Hitze, Feuchtigkeit und Licht. Denken Sie daran,

- • Lagern Sie Etiketten an einem kühlen und trockenen Ort.
- Zerkratzen oder reiben Sie die Etiketten nicht mit harten Gegenständen.
- Bitte setzen Sie die Etiketten nicht für längere Zeit zu hoher Hitze oder direktem Licht aus.
- Halten Sie organische Lösungsmittel von den Etiketten fern.

# **Installation des SLP 440 oder 450**

In diesem Abschnitt wird erläutert, wie Ihr neuer Smart Label Printer ausgepackt und eingerichtet wird. Als Teil der Einrichtung wird eine Rolle mit Standardetiketten eingelegt und ein Kurztest vorgenommen.

### **Auspacken des Smart Label Printer**

Nehmen Sie den Drucker und seine Komponenten vorsichtig aus dem Karton. Es empfiehlt sich, den Karton und das Verpackungsmaterial aufzubewahren, falls Sie den Drucker später lagern oder verschicken müssen. Vergewissern Sie sich, dass die folgenden Teile vorhanden sind:

- Fin SLP 440 oder 450
- Smart Label-Software mit Benutzerhandbuch
- $\bullet$   $\sf IISR-Kahel$
- Netzadapter
- Netzkabel
- Rolle Smartl abel-Ftiketten

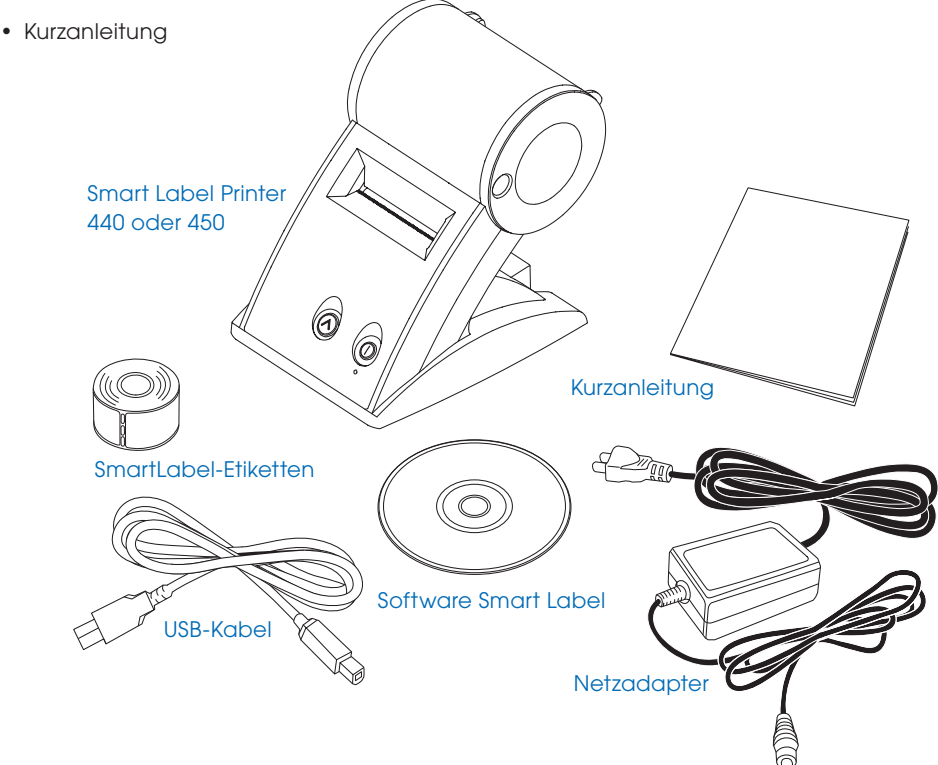

### **Installation der Software**

#### **Installation der Smart Label-Anwendung für MacOS X**

- **1** Legen Sie die Smart Label-CD ein. Sollte das Installationsprogramm nicht automatisch gestartet werden, doppelklicken Sie auf die CD auf Ihrem Desktop oder in der linken Seitenleiste eines neuen Finder-Fensters.
- **2** Doppelklicken Sie auf die Datei *SIISmartLabelPrinter.mpkg*. Das Installationsprogramm wird angezeigt. Gehen Sie nach den Anweisungen auf dem Bildschirm vor.
- **3** Für Mac OS X 10.2: Öffnen Sie nach *Abschluss der Installation* das Druckzentrum und wählen Sie Ihren Smart Label Printer aus. Mac OS X 10.3 oder 10.4 installiert Ihren Drucker automatisch.

#### **Installation der Smart Label-Anwendung für Windows**

- **1** Legen Sie die Smart Label-CD ein. Bei den meisten Systemen wird der Installationsassistent automatisch gestartet. Sollte der Einführungsbildschirm nach einigen Sekunden nicht angezeigt werden, fahren Sie mit den folgenden Schritten fort.
- **2** Klicken Sie auf die Windows-Schaltfläche *"Start*", zeigen Sie auf *"Einstellungen"* und wählen Sie *"Systemsteuerung"* aus.
- **3** Doppelklicken Sie auf *"Software"* und klicken Sie dann auf die Schaltfläche *"Installieren"*. Folgen Sie den Anweisungen des Installationsassistenten, der Sie bei der Installation unterstützt.

**Bitte beachten:** Falls der Drucker nicht erkannt wird oder nicht alle Etikettenvorlagen angezeigt werden, muss der Drucker in der Smart Label Printer-Druckersoftware eingerichtet werden. Siehe "Einrichten des Druckers" auf Seite 7.

#### **Anschließen des Smart Label Printer an eine Steckdose**

Jetzt können Sie den Smart Label Printer an eine Steckdose anschließen.

- **1** Stecken Sie das Netzadapterkabel in den Anschluss an der Rückseite des Smart Label Printer und das andere Kabelende in eine Steckdose ein.
- **2** Der Drucker ist automatisch an, wenn er mit dem Netzteil verbunden ist. Die Statusanzeige blinkt, bis die Etiketten eingelegt sind.

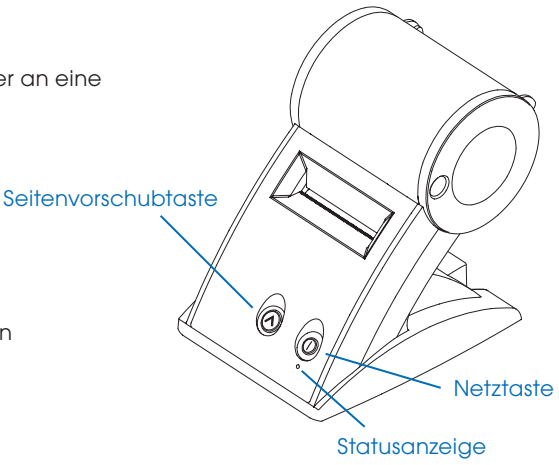

#### **Anschließen des Smart Label Printer an den Computer**

Verwenden Sie zum Anschließen des Smart Label Printer an den Computer das mit dem SLP 440 oder 450 gelieferte USB-Kabel.

VORSICHT: Wenn das Verbindungskabel ein- oder ausgesteckt wird, während der Drucker eingeschaltet ist, kann der Drucker beschädigt werden.

Gehen Sie wie folgt vor:

- **1** Vergewissern Sie sich, dass der Smart Label Printer ausgeschaltet ist. Wenn die Statusanzeige leuchtet, halten Sie die Netztaste gedrückt, bis die Anzeige erlischt.
- **2** Schließen Sie den Drucker an den PC oder Macintosh an.
- • Der Smart Label Printer kann entweder am USB-Anschluss am PC oder Macintosh angeschlossen werden.
- Wenn alle USB-Anschlüsse belegt sind, müssen Sie sich möglicherweise einen USB-Verteiler besorgen.
- Stecken Sie das andere Ende die Kabel in den entsprechenden Anschluss am Smart Label Printer.

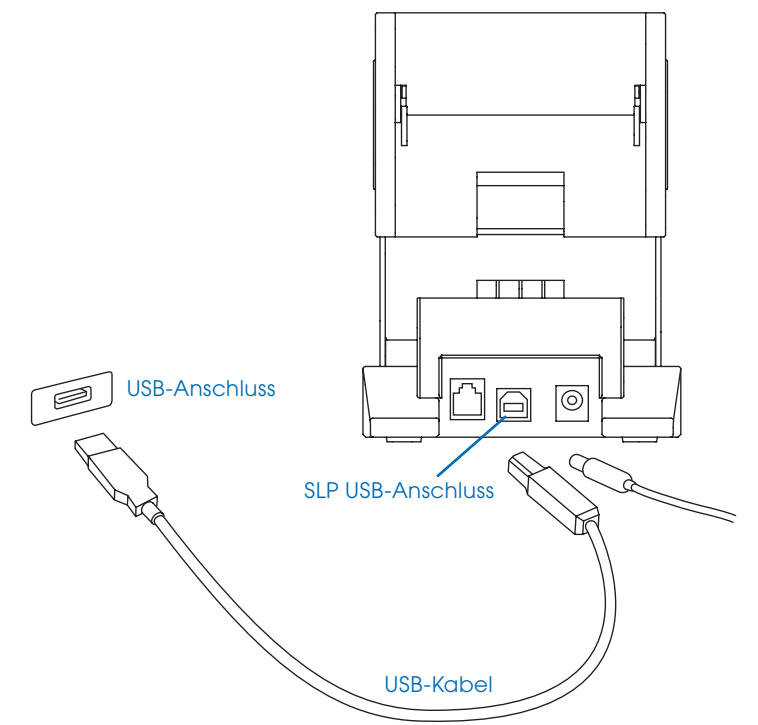

### **Einrichten des Druckers**

Falls der Installationsassistent den Drucker nicht erkennt, müssen Sie den Drucker manuell einrichten. Dazu führen Sie die folgenden Schritte aus:

#### Bereiten Sie die Etikettenrolle vor.

- **1** Öffnen Sie die Smart Label-Druckersoftware
- **2** Wählen Sie im Pulldown-Menü *"Etikett"* den Menüpunkt *"Drucker einrichten"*.
- **3** Wählen Sie *"Drucker hinzufügen"* aus.
- **4** Wählen Sie die Anschlussart des Druckers aus und klicken Sie auf *"Fertig".*

### **Einlegen einer Etikettenrolle**

#### Bereiten Sie die Etikettenrolle vor.

**1** Entfernen Sie den Aufkleber vom Anfang der Etikettenrolle.

Hinweis: Vergewissern Sie sich, dass sich auf der Rückseite des Etiketts eine schwarze Markierung befindet, wie auf Seite 3 gezeigt.

**2** Falls notwendig, schneiden Sie die Rolle zwischen zwei Etiketten durch, um das Einführen zu erleichtern.

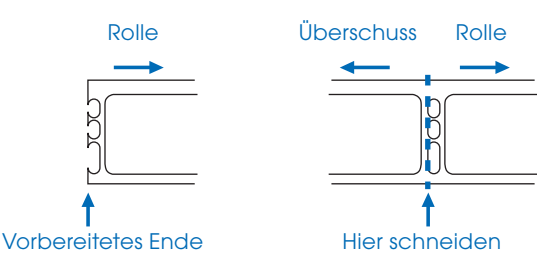

Falls das Ende der Rolle nicht wie oben gezeigt vorbereitet ist, schneiden Sie die Rolle zwischen zwei Etiketten durch. Lassen Sie dabei am Ende der Rolle möglichst viel Papier übrig, um das Einführen zu erleichtern.

#### Legen Sie die Etikettenrolle ein.

**1** Vergewissern Sie sich, dass das Netzkabel angeschlossen und der Drucker eingeschaltet ist.

Die grüne Statusanzeige sollte blinken.

2 Heben Sie das Unterteil der durchsichtigen Plastikabdeckung an, und drehen Sie es, um die Abdeckung zu öffnen.

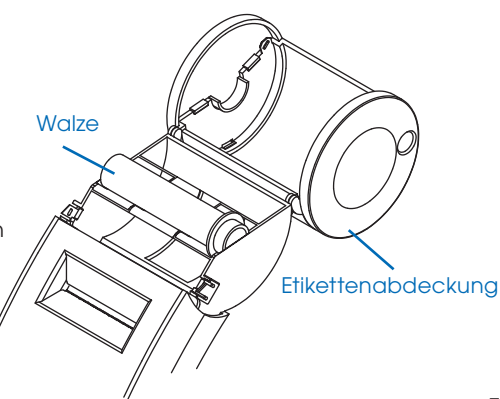

- **3** Entfernen Sie die Walze aus dem Smart Label Printer, und schieben Sie die Etikettenrolle auf die Walze.
- **4** Legen Sie Etiketten und Walze in den Smart Label Printer ein. Falls Sie einen SLP 440 oder 450 benutzen, müssen Sie die Einführung wie unten dargestellt den Etiketten anpassen.

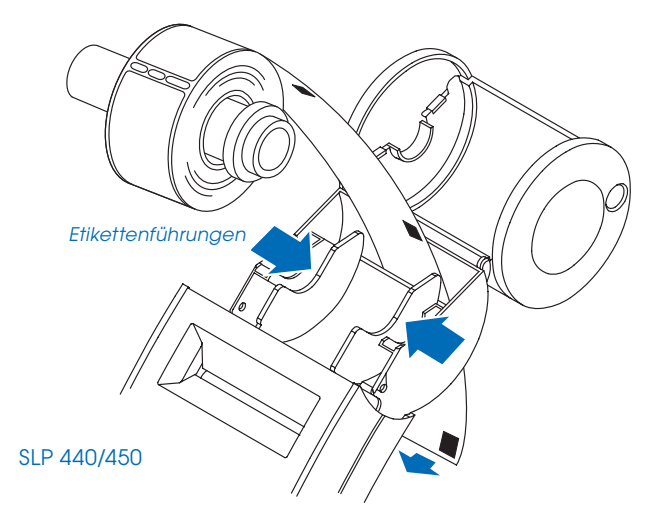

**5** Führen Sie das freie Ende der Etikettenrolle mit den Etiketten nach unten in den Schlitz an der Rückseite des Druckers ein. Schieben Sie die Etiketten in den Schlitz, bis Sie einen leichten Widerstand spüren. Schieben Sie vorsichtig noch etwas weiter. Der Smart Label Printer zieht die Etiketten automatisch ein und richtet das Ende im Ausgabeschlitz aus.

Sollte das Etikett im Schlitz nicht erscheinen, gehen Sie wie folgt vor:

Drücken Sie die Seitenvorschubtaste (A) und lassen Sie sie wieder los, um die Etiketten vorwärts zu bewegen.

**6** Schließen Sie die Etikettenabdeckung.

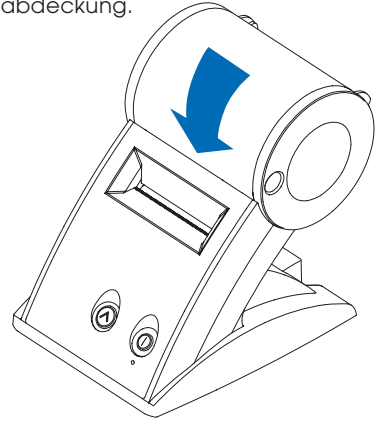

### **Druckertest**

Mit Hilfe eines Kurztests können Sie überprüfen, ob der Drucker ordnungsgemäß funktioniert und die Etiketten richtig eingelegt sind.

#### **Test des SLP 440 oder 450**

- **1** Halten Sie die Netztaste ( $\bigcap$ zwei Sekunden lang gedrückt, um den Drucker auszuschalten.
- **2** Halten Sie die Seitenvorschubstaste ( $\bigwedge$  gedrückt, bis die LED grün zu blinken beginnt. Lassen Sie die Taste nicht los.
- **3** Drucken eines SII-Grafiklogos:
	- Halten Sie die Taste $(\mathbb{I})$ gedrückt, drücken Sie die Netztaste $(\widehat{\wedge})$ einmal und lassen Sie beide Tasten los.
- **4** Drucken des SII-Adressenetikettmusters:
	- Halten Sie die Taste  $\textcircled{\tiny{}}\bigcap$ gedrückt, drücken Sie die Netztaste  $\textcircled{\tiny{}}\bigcap$ zweimal und lassen Sie beide Tasten los.
- **5** Drucken des Druckdichtetests:
	- Halten Sie die Taste $\widehat{(\,\,) }$ gedrückt, drücken Sie die Netztaste $\widehat{(\Lambda )}$ dreimal und lassen Sie beide Tasten los.
- **6** Drucken der Seriennummer und Firmware:
	- Halten Sie die Taste  $\textcircled{\tiny I}$  gedrückt, drücken Sie die Netztaste  $\textcircled{\tiny A}$  viermal und lassen Sie beide Tasten los.

## **Wechseln von Etiketten und Pflege des Druckers**

# **Überblick**

Der SLP 440 und 450 verwendet moderne Thermodrucktechnologie, um gestochen scharfe Druckergebnisse mit hohem Kontrast zu liefern. Es müssen keine Farbbänder oder -patronen ausgewechselt werden.

Für optimale Druckergebnisse empfehlen wir SmartLabel-Originaletiketten von Seiko Instruments. Etiketten anderer Hersteller sind möglicherweise nicht optimal auf den Smart Label Printer abgestimmt und können Störungen oder Schäden am Drucker verursachen, die von der Garantie ausgeschlossen sind.

### **Pflege des Druckers**

Der SLP 440 und 450 ist ein Präzisionsgerät, das für fehlerfreien Betrieb entwickelt wurde. Beachten Sie einfach die folgenden Vorsichtsmaßnahmen:

- • *Wichtig ...* Der SLP 440 und 450 ist nur zur Verwendung mit SmartLabel-Etiketten von Seiko Instruments vorgesehen. Die Benutzung falscher Etiketten kann zur Beschädigung des Druckers führen.
- Betreiben Sie den Drucker nicht in einer staubigen Umgebung.
- Schützen Sie den Drucker vor direkter Sonneneinstrahlung.
- • Falls Sie mehr als ein Etikett gleichzeitig drucken, führen Sie die Etiketten über die Vorderseite der Abdeckung, wenn sie ausgegeben werden, damit sie sich nicht aufoder unterrollen und wieder in den Einfuhrschlitz gelangen.
- • Bitte machen Sie den Drucker aus, wenn er nicht im Einsatz ist.
- • Bitte ziehen Sie das Netzteil aus dem Stecker, wenn Sie den Drucker eine längere Zeit nicht nutzen.

#### Vorsichtsmaßnahmen beim Entsorgen

Wenn Sie die benutzten Drucker entsorgen möchten, folgen Sie bitte den Anordnungen für Beseitigung in ihrer Region.

### **Offline- und Online-Modus**

Wenn Sie Einschalttaste (| ) drücken und wieder loslassen, wird der Drucker zwischen Off-Line- und On-Line-Modus umgeschaltet. Wenn der Drucker offline ist, wird das durch eine gelbe Lampe angezeigt. In diesem Zustand besteht keine Kommunikation mit dem Computer.

Auf diese Weise kann der Druckvorgang einfach angehalten werden, so dass Sie keine Etiketten verschwenden, während Sie Etiketten aus der Warteschlange des Druckers löschen.

### **Wechseln einer Etikettenrolle**

Hier wird beschrieben, wie Sie Etikettenrollen entfernen und ersetzen.

- • Sie können jederzeit einen anderen Etikettentyp einlegen ohne zu warten, bis alle Etiketten verbraucht sind.
- • Ist die Etikettenrolle leer, blinkt die Statusanzeige an der Vorderseite des Smart Label Printer grün. Falls gedruckt wird, erscheint eine Meldung, die Ihnen mitteilt, dass keine Etiketten im Drucker eingelegt sind.

#### Entfernen der alten Rolle

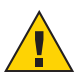

VORSICHT: Ziehen Sie NICHT an den Etiketten, um diese aus dem Drucker zu entfernen. Die Etiketten können sonst im Drucker steckenbleiben.

- **1** Reißen Sie die bedruckten Etiketten ab. Wenn die Etiketten nicht abgerissen werden, könnten sie sich bei der Durchführung von Schritt 2 verklemmen.
- **2** Halten Sie die Seitenvorschubtaste (a) gedrückt. Die Etiketten werden rückwärts aus dem Smart Label Printer ausgegeben. Falls dies nicht funktioniert, siehe "Einstellen der Etikettenposition" auf Seite 12, um die Walze freizugeben, damit die Etiketten entfernt werden können.

#### Einlegen der neuen Rolle

Bereiten Sie die neue Rolle vor, und legen Sie die Etiketten ein, wie auf Seite 7, "Einlegen einer Etikettenrolle", beschrieben..

### **Einstellen der Etikettenposition**

Falls die Etiketten schräg in den Drucker eingeführt werden, können Sie sie auf einfache Weise wieder ausrichten. Gehen Sie wie folgt vor:

- **1** Öffnen Sie die Etikettenabdeckung, und nehmen Sie die Abdeckung des Druckermotors ab, indem Sie die Kanten oben an der Abdeckung nach vorne ziehen.
- **2** Lösen Sie die Etikettenhalterung, indem Sie den Entriegelungsschalter nach vorne bewegen.

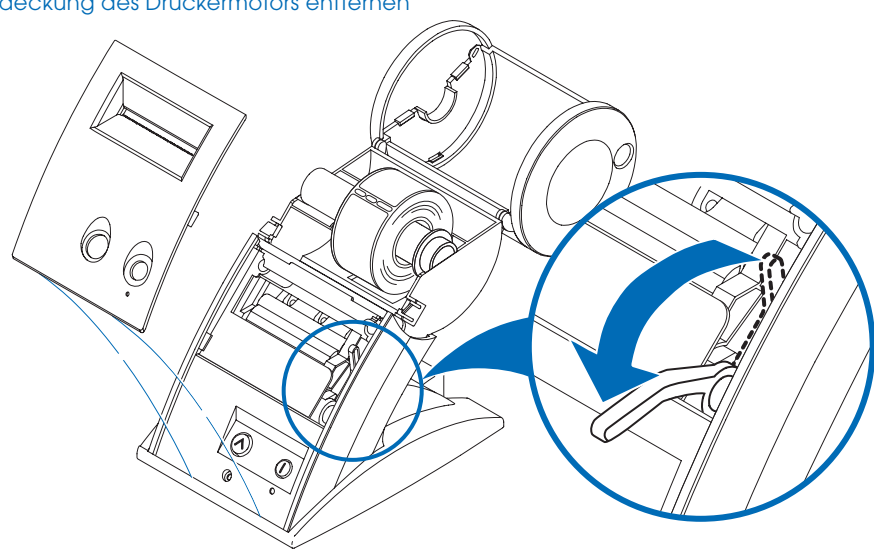

#### Abdeckung des Druckermotors entfernen

- **3** Richten Sie die Etikettenhalterung wieder gerade aus.
- **4** Bringen Sie den Entriegelungsschalter wieder in die Sperrstellung.
- **5** Vergewissern Sie sich, dass die Etiketten durch den Schlitz durchgeführt werden.
- **6** Schließen Sie die Abdeckung der Druckmaschine, wobei Sie von unten am Smart Label Printer beginnen und den oberen Rand nach vorne schieben, bis die Abdeckung einrastet.

### **Entfernen eingeklemmter Etiketten**

Falls ein Etikett im Smart Label Printer stecken bleibt, entfernen Sie es wie folgt:

- **1** Zerschneiden Sie das Etikettenband zwischen der Rolle und dem Schlitz für die Etiketten an der Rückseite des Druckers mit einer Schere.
- **2** Öffnen Sie die Etikettenabdeckung, und nehmen Sie die Abdeckung des Druckermotors ab, indem Sie die Kanten oben an der Abdeckung nach vorne ziehen.
- **3** Lösen Sie die Etikettenhalterung, indem Sie den Entriegelungshebel nach vorne bewegen.
- **4** Entfernen Sie das eingeklemmte Etikett.
- **5** Falls das Etikett oder Teile des Etiketts an der Walze kleben, können Sie den Klebstoff an der Rückseite des Etiketts mit Hilfe eines in Isopropylalkohol getränkten Wattestäbchens entfernen.

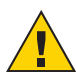

VORSICHT: Berühren Sie den Druckermotor NICHT. Er könnte heiß sein.

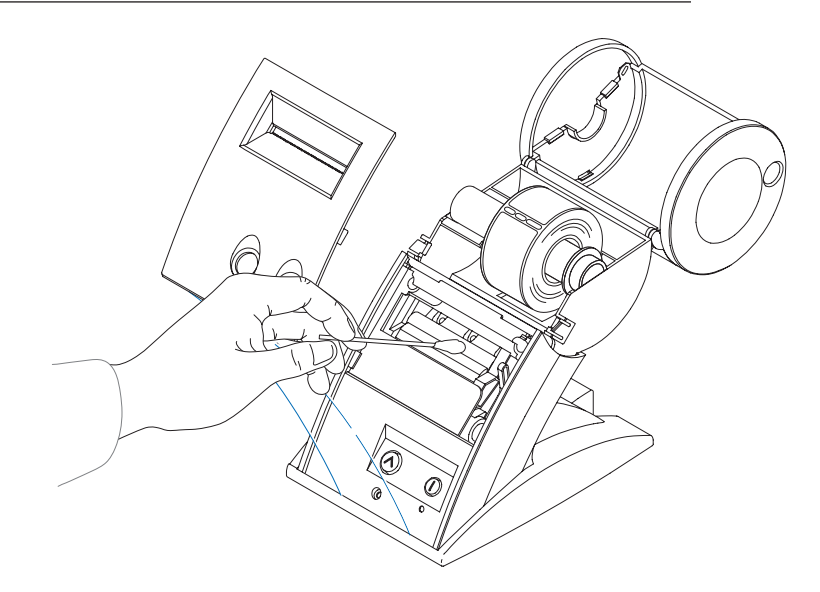

- **6** Sobald Sie alle Etikettenrückstände entfernt haben, bringen Sie den Entriegelungshebel wieder in die Sperrstellung zurück.
- **7** Schließen Sie die Abdeckung des Druckmechanismus, wobei Sie unten am Smart Label Printer beginnen und dann die obere Kante nach vorne drücken, bis die Abdeckung einrastet.

# **Technische Daten**

### **Technische Daten für den SLP 440 und 450**

Der Smart Label Printer ist ein kompakter Drucker, der ideal zum Drucken von Etiketten geeignet ist. Es gibt keine integrierten Schriftarten. Textzeichen müssen für den Druck auf dem Smart Label Printer von einem Computer oder anderen Gerät in Bitmap-Bilder umgewandelt werden.

Hinweise zur Entwicklung eigener Anwendungen sind auf unserer Website unter der Adresse www.siibusinessproducts.com zu finden.

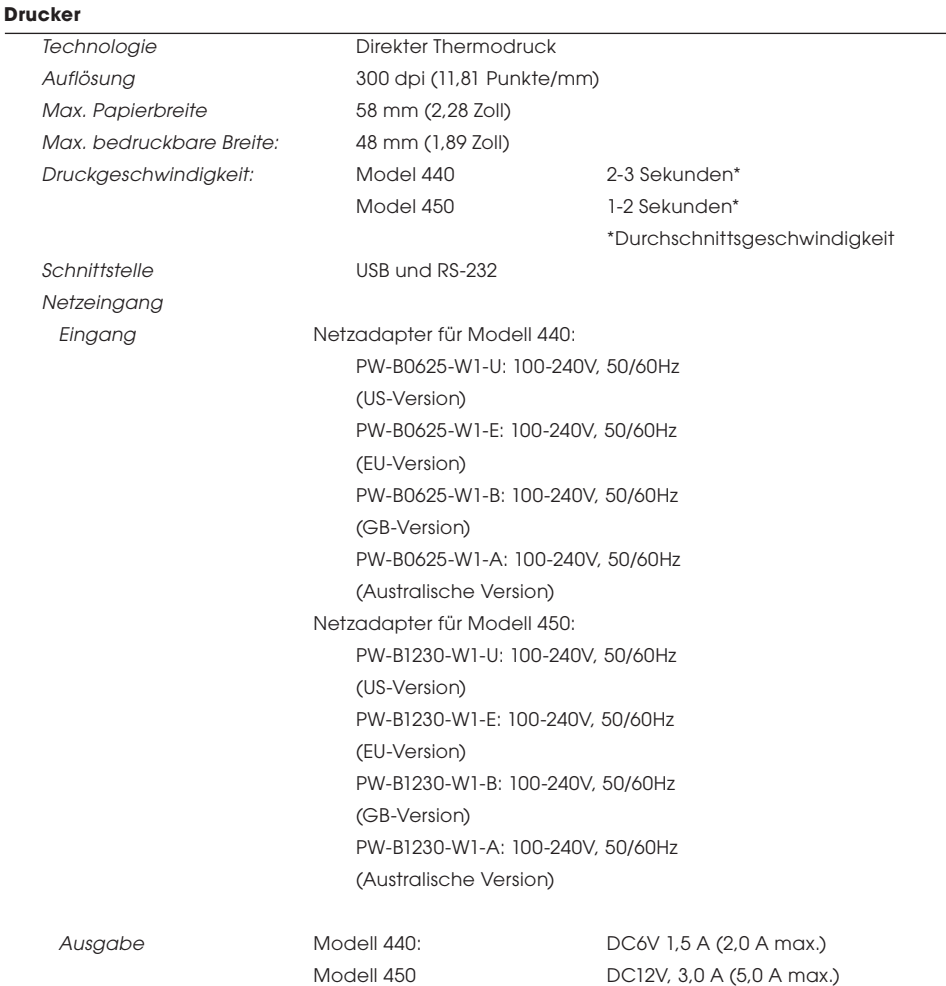

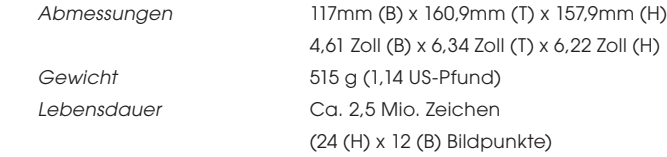

#### **Umgebungsbedingungen**

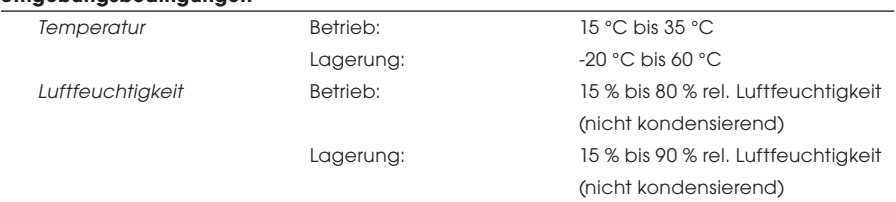

### **Statusanzeigen**

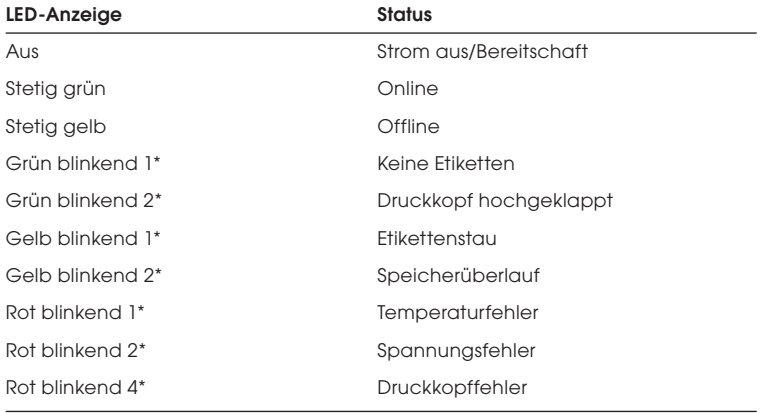

\* Die Zahl bezieht sich darauf, wie oft die Anzeige blinkt.

# **Häufig gestellte Fragen und Antworten**

#### *F Verblassen die Etiketten mit der Zeit?*

A Die Etiketten sind aus Thermopapier hergestellt. Wenn das Papier Hitze ausgesetzt wird, wird durch eine chemische Reaktion an der Stelle der Hitzeeinwirkung ein schwarzer Punkt erzeugt. So werden Tinte und umständliche Farbbänder vermieden. Weil das Papier hitzeempfindlich ist, kann es möglicherweise dazu kommen, dass ein Etikett dunkler wird, wenn es für längere Zeit einer hohen Temperatur oder grellem Licht ausgesetzt wird. Außerdem können bestimmte Materialien in einigen Plastikordnern eine chemische Reaktion hervorrufen, die dazu führt, dass das Etikett mit der Zeit verblaßt. Das Verblassen kann auf ein Minimum reduziert werden, indem eine weitere Folie (z. B. ein anderes Etikett) zwischen die Plastikoberfläche und das Etikett geklebt wird.

Im allgemeinen sind Etiketten jahrelang haltbar, sofern sie nicht den oben beschriebenen Bedingungen ausgesetzt werden. Aufgrund der besonderen Zusammensetzung und Beschichtung, die Seiko Instruments benutzt, ist das Material der Etiketten wesentlich länger haltbar als Faxpapier.

- *F Wie viele Etiketten kann ich speichern?*
- A Die Anzahl der Etiketten, die Sie speichern können, ist nur durch die Kapazität der Festplatten in Ihrem Computer beschränkt.
- *F An der Rückseite meines Computers sind keine seriellen oder USB-Anschlüsse frei. Was kann ich in diesem Fall tun?*
- A Sie sollten einen weiteren Anschluss zu Ihrem System hinzufügen. Alternativ dazu können Sie eine Umschaltvorrichtung verwenden, um einen seriellen oder einen USB-Anschluss zu teilen und so die Anzahl der USB-Geräte, die angeschlossen werden können, zu erhöhen.

## **Technische Unterstützung und Kundendienst**

Der Abschnitt über Fehlersuche in der Online-Hilfe erläutert, wie Sie feststellen können, ob der Smart Label Printer reparaturbedürftig ist und wie Sie mit Seiko Instruments zwecks technischer Unterstützung und Reparatur Kontakt aufnehmen können.

Den technischen Kundendienst erreichen Sie über den Abschnitt "Support" auf unserer Website: www.siibusinessproducts.com.

# **Bestellen von Etiketten und Ersatzteilen Bestellen von Etiketten**

Für optimale Druckergebnisse empfehlen wir SmartLabel-Originaletiketten von Seiko Instruments. Etiketten anderer Hersteller sind möglicherweise nicht optimal auf den Smart Label Printer abgestimmt und können Störungen oder Schäden am Drucker verursachen, die von der Garantie ausgeschlossen sind.

Für Informationen zum Bestellen von Etiketten wählen Sie den Befehl "Bestellen von Etiketten" im Menü "Hilfe", oder lesen Sie das Thema "Bestellen von Etiketten" in der Online-Hilfe.

Sie können Etiketten direkt über die folgende Website von Seiko Instruments bestellen: www.siibusinessproducts.com.

### **Bestellen von Teilen**

Informationen zum Bestellen von Ersatzteilen und Zubehör finden Sie in der Online-Hilfe unter dem Thema "Fehlersuche" für Ihr Smart Label Printer-Modell.

Sie können Teile direkt über die folgende Website von Seiko Instruments bestellen: www.siibusinessproducts.com.

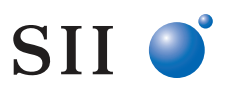

Seiko Instruments USA Inc.